**FA System and Application co.,Ltd.**

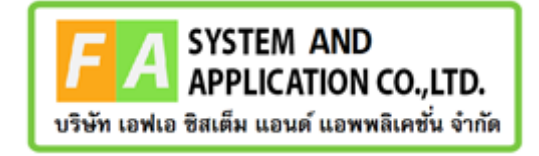

#### **FA System and Application co.,Ltd.**

36 Tiwanon Rd, Talad Khwan , Muang Nonthaburi , Nonthaburi 11000

## **คู่มือการใช้งานระบบยื่นคำขอวินิจฉัยผลิตภัณฑ์ กองผลิตภัณฑ์สมุนไพร**

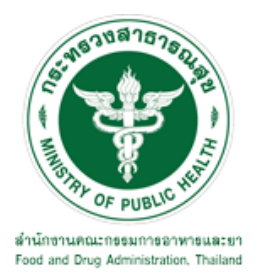

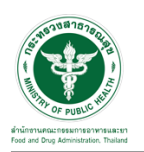

#### **สารบัญ**

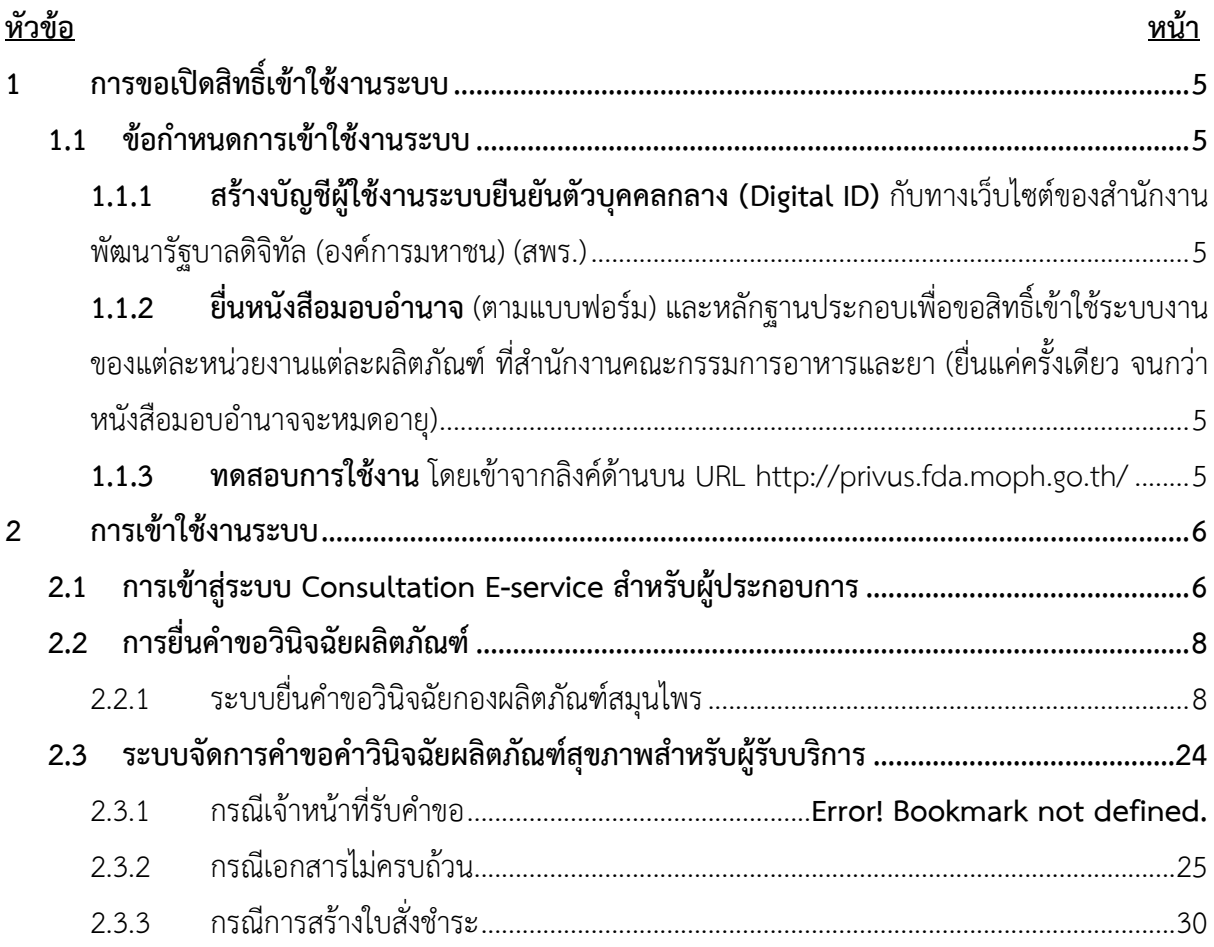

![](_page_2_Picture_0.jpeg)

## **สารบัญรูปภาพ**

![](_page_2_Picture_306.jpeg)

![](_page_3_Picture_0.jpeg)

## <u>สารบัญรูปภาพ</u>

![](_page_3_Picture_21.jpeg)

![](_page_4_Picture_0.jpeg)

![](_page_4_Picture_1.jpeg)

## <span id="page-4-0"></span>**1 การขอเปิดสิทธิ์เข้าใช้งานระบบ**

- <span id="page-4-3"></span><span id="page-4-2"></span><span id="page-4-1"></span>**1.1 ข้อกำหนดการเข้าใช้งานระบบ**
	- **1.1.1สร้างบัญชีผู้ใช้งานระบบยืนยันตัวบุคคลกลาง (Digital ID)** กับทางเว็บไซต์ของสำนักงาน พัฒนารัฐบาลดิจิทัล (องค์การมหาชน) (สพร.)
	- **1.1.2ยื่นหนังสือมอบอำนาจ** (ตามแบบฟอร์ม) และหลักฐานประกอบเพื่อขอสิทธิ์เข้าใช้ระบบงานของ แต่ละหน่วยงานแต่ละผลิตภัณฑ์ที่สำนักงานคณะกรรมการอาหารและยา (ยื่นแค่ครั้งเดียว จนกว่า หนังสือมอบอำนาจจะหมดอายุ)
	- **1.1.3 ทดสอบการใช้งาน** โดยเข้าจากลิงค์ด้านบน URL http://privus.fda.moph.go.th/

<span id="page-4-5"></span><span id="page-4-4"></span>![](_page_4_Picture_7.jpeg)

ภาพที่ 1 หน้าจอระบบสารสนเทศของสำนักงานคณะกรรมการอาหารและยา

![](_page_5_Picture_0.jpeg)

![](_page_5_Picture_1.jpeg)

#### <span id="page-5-0"></span>**2 การเข้าใช้งานระบบ**

#### <span id="page-5-1"></span>**2.1 การเข้าสู่ระบบ Consultation E-service สำหรับผู้ประกอบการ**

เข้าไปที่ "URL : http://privus.fda.[moph](http://privus.fda.moph.go.th/).go.th/" เลือกประเภทผู้ใช้งานเป็น "ผู้ประกอบการ"

![](_page_5_Picture_5.jpeg)

ภาพที่ 2 หน้าจอแสดงสิทธิ์ผู้ประกอบการ

<span id="page-5-2"></span>กรอก "ชื่อบัญชีผู้ใช้งาน" และ "รหัสผ่าน" ที่ได้จากการสมัครการใช้งาน ระบบ Digital ID จากการ สมัครทางเว็บไซต์สำนักงานพัฒนารัฐบาลดิจิทัล (องค์การมหาชน) (สพร.) จากนั้นคลิก "เข้าสู่ระบบ"

![](_page_5_Picture_108.jpeg)

<span id="page-5-3"></span>ภาพที่ 3 หน้าจอการใช้งาน ระบบ Digital ID

![](_page_6_Picture_0.jpeg)

![](_page_6_Picture_1.jpeg)

คลิกเลือกเมนูสิทธิ์ "E-Consult (Demo) ผู้ประกอบการ"

![](_page_6_Picture_3.jpeg)

 $\overline{\phantom{a}$ ภาพที่ 4 หน้าจอเมนูสิทธิ์ E-Consult (Demo) ผู้ประกอบการ

<span id="page-6-0"></span>หน้าจอหลักศูนย์บริการและให้คำวินิจฉัยผลิตภัณฑ์สุขภาพ คลิกเลือกเมนู "วินิฉัยผลิตภัณฑ์"

![](_page_6_Picture_64.jpeg)

<span id="page-6-1"></span>ภาพที่ 5 หน้าจอหลักศูนย์บริการและให้คำวินิจฉัยผลิตภัณฑ์สุขภาพ

![](_page_7_Picture_0.jpeg)

![](_page_7_Picture_1.jpeg)

#### <span id="page-7-0"></span>**2.2 การยื่นคำขอวินิจฉัยผลิตภัณฑ์**

#### <span id="page-7-1"></span>**2.2.1 ระบบยื่นคำขอวินิจฉัยกองผลิตภัณฑ์สมุนไพร**

แสดงข้อมูลรายละเอียดส่วนที่ 1 ข้อมูลส่วนบุคคล จากนั้นคลิกปุ่ม **"**บันทึก/ทำรายการถัดไป**"**

![](_page_7_Picture_65.jpeg)

ภาพที่ 6 ข้อมูลรายละเอียดส่วนที่ 1 ข้อมูลทั่วไปของผู้สอบถาม

<span id="page-7-2"></span>แสดงข้อมูลรายละเอียดส่วนที่ 2 ข้อมูลผลิตภัณฑ์ ประเภทการขอวินิจฉัยผลิตภัณฑ์ ให้เลือกเป็น ผลิตภัณฑ์สมุนไพร

![](_page_7_Picture_66.jpeg)

<span id="page-7-3"></span>ภาพที่ 7 ข้อมูลรายละเอียดส่วนที่ 2 ข้อมูลผลิตภัณฑ์ (1)

![](_page_8_Picture_0.jpeg)

![](_page_8_Picture_1.jpeg)

## แสดงข้อมูลรายละเอียดส่วนที่ 2 ข้อมูลผลิตภัณฑ์ เลือกความประสงค์ขอผู้ยื่นคำขอ

![](_page_8_Picture_51.jpeg)

ภาพที่ 8 ข้อมูลรายละเอียดส่วนที่ 2 ข้อมูลผลิตภัณฑ์ที่ (2)

<span id="page-8-0"></span>แสดงข้อมูลรายละเอียดส่วนที่ 2 ข้อมูลผลิตภัณฑ์ เลือกผู้ยื่นคำขอประสงค์จะดำเนินการ

![](_page_8_Picture_52.jpeg)

<span id="page-8-1"></span>ภาพที่ 9 ข้อมูลรายละเอียดส่วนที่ 2 ข้อมูลผลิตภัณฑ์ที่ (3)

![](_page_9_Picture_0.jpeg)

![](_page_9_Picture_1.jpeg)

แสดงข้อมูลรายละเอียดส่วนที่ 2 ข้อมูลผลิตภัณฑ์ กรอกข้อมูล ชื่อผลิตภัณฑ์**,** ชื่อทางการค้า**,** ชื่อ

#### ผู้ผลิต**/**โรงงานผู้ผลิต

![](_page_9_Picture_60.jpeg)

ภาพที่ 10 ข้อมูลรายละเอียดส่วนที่ 2 ข้อมูลผลิตภัณฑ์ที่ (4)

<span id="page-9-0"></span>แสดงข้อมูลรายละเอียดส่วนที่ 2 ข้อมูลผลิตภัณฑ์ เลือกประเทศผู้ผลิต

![](_page_9_Picture_61.jpeg)

<span id="page-9-1"></span>ภาพที่ 11 ข้อมูลรายละเอียดส่วนที่ 2 ข้อมูลผลิตภัณฑ์ที่ (5)

![](_page_10_Picture_0.jpeg)

![](_page_10_Picture_1.jpeg)

แสดงข้อมูลรายละเอียดส่วนที่ 2 ข้อมูลผลิตภัณฑ์ ชนิดของผลิตภัณฑ์

![](_page_10_Picture_56.jpeg)

ภาพที่ 12 ข้อมูลรายละเอียดส่วนที่ 2 ข้อมูลผลิตภัณฑ์ที่ (6)

<span id="page-10-0"></span>แสดงข้อมูลรายละเอียดส่วนที่ 2 ข้อมูลผลิตภัณฑ์ เมื่อกรอกข้อมูลครบถ้วนแล้วให้ทำการกดปุ่ม **"**บันทึก**/**ทำรายการถัดไป**"**

![](_page_10_Picture_57.jpeg)

<span id="page-10-1"></span>ภาพที่ 13 ข้อมูลรายละเอียดส่วนที่ 2 ข้อมูลผลิตภัณฑ์ที่ (7)

![](_page_11_Picture_0.jpeg)

![](_page_11_Picture_1.jpeg)

แสดงข้อมูลรายละเอียดส่วนที่ 3 ข้อมูลเฉพาะผลิตภัณฑ์ สรรพคุณ / ข้อความกล่าวอ้างทางสุขภาพ / วัตถุประสงค์ / ข้อบ่งใช้**,** รูปแบบผลิตภัณฑ์**,** ขนาดบรรจุ

![](_page_11_Picture_62.jpeg)

ภาพที่ 14 ข้อมูลรายละเอียดส่วนที่ 3 ข้อมูลเฉพาะผลิตภัณฑ์ (1)

<span id="page-11-0"></span>แสดงข้อมูลรายละเอียดส่วนที่ 3 ข้อมูลเฉพาะผลิตภัณฑ์ ขนาดและวิธีใช้, วิธีเตรียมก่อนรับประทาน

![](_page_11_Picture_63.jpeg)

<span id="page-11-1"></span>ภาพที่ 15 ข้อมูลรายละเอียดส่วนที่ 3 ข้อมูลเฉพาะผลิตภัณฑ์ (2)

![](_page_12_Picture_0.jpeg)

![](_page_12_Picture_1.jpeg)

แสดงข้อมูลรายละเอียดส่วนที่ 3 ข้อมูลเฉพาะผลิตภัณฑ์ เงื่อนไขการรับประทาน, การเก็บ / อายุการ

เก็บรักษา

![](_page_12_Picture_63.jpeg)

ภาพที่ 16 ข้อมูลรายละเอียดส่วนที่ 3 ข้อมูลเฉพาะผลิตภัณฑ์ (3)

<span id="page-12-0"></span>แสดงข้อมูลรายละเอียดส่วนที่ 3 ข้อมูลเฉพาะผลิตภัณฑ์ กรณีมีไฟล์แนบให้เลือกที่ มีไฟล์แนบสูตร ส่วนประกอบจากนั้นให้คลิกที่ **"**เพิ่มไฟล์แนบ**"**

![](_page_12_Picture_64.jpeg)

<span id="page-12-1"></span>ภาพที่ 17 ข้อมูลรายละเอียดส่วนที่ 3 ข้อมูลเฉพาะผลิตภัณฑ์ (4)

![](_page_13_Picture_0.jpeg)

![](_page_13_Picture_1.jpeg)

สมุนไพร

แสดงข้อมูลรายละเอียดส่วนที่ 3 ข้อมูลเฉพาะผลิตภัณฑ์ กรณีที่ไม่มีไฟล์แนบสูตรส่วนประกอบ ระบุ ชื่อส่วนประกอบ**,** ปริมาณ**,** หน้าที่สารในสูตร สามารถระบุส่วนประกอบเพิ่มได้โดยคลิกที่ **"+**เพิ่มแถวรายการ**"**

![](_page_13_Picture_65.jpeg)

ภาพที่ 18 ข้อมูลรายละเอียดส่วนที่ 3 ข้อมูลเฉพาะผลิตภัณฑ์ (5)

<span id="page-13-0"></span>แสดงข้อมูลรายละเอียดส่วนที่ 3 ข้อมูลเฉพาะผลิตภัณฑ์ รูปแบบของส่วนประกอบสำคัญที่เป็น

![](_page_13_Picture_66.jpeg)

<span id="page-13-1"></span>ภาพที่ 19 ข้อมูลรายละเอียดส่วนที่ 3 ข้อมูลเฉพาะผลิตภัณฑ์ (6)

![](_page_14_Picture_0.jpeg)

แสดงข้อมูลรายละเอียดส่วนที่ 3 ข้อมูลเฉพาะผลิตภัณฑ์ กรณีที่เลือก รูปแบบของส่วนประกอบสำคัญ ที่เป็นสมุนไพร เป็น **"**ผงบด หรือ ชิ้นส่วนสมุนไพร**"** ระบุชื่อพืชหรือสัตว์, ชื่อทางวิทย์ยาศาสตร์, ส่วนที่ใช้ สามารถระบุส่วนประกอบเพิ่มได้โดยคลิกที่ **"+**เพิ่มแถวรายการ**"**

![](_page_14_Picture_100.jpeg)

ภาพที่ 20 ข้อมูลรายละเอียดส่วนที่ 3 ข้อมูลเฉพาะผลิตภัณฑ์ (7)

<span id="page-14-0"></span>แสดงข้อมูลรายละเอียดส่วนที่ 3 ข้อมูลเฉพาะผลิตภัณฑ์ กรณีที่เลือก รูปแบบของส่วนประกอบสำคัญ ที่เป็นสมุนไพร เป็น **"**สารสกัด**"** สามารถแนบไฟล์สูตรส่วนประกอบได้หรือระบุชื่อพืช/สัตว์, ชื่อวิทย์ยาศาสตร์, ส่วนที่ใช้, ตัวทำลาย, อัตราส่วน(สมุนไพรที่ใช้ ต่อสารสกัดที่ได้), สารที่ได้จากการสกัด สามารถระบุ ส่วนประกอบเพิ่มได้โดยคลิกที่ **"+**เพิ่มแถวรายการ**"**

![](_page_14_Picture_101.jpeg)

<span id="page-14-1"></span>ภาพที่ 21 ข้อมูลรายละเอียดส่วนที่ 3 ข้อมูลเฉพาะผลิตภัณฑ์ (8)

![](_page_15_Picture_0.jpeg)

![](_page_15_Picture_1.jpeg)

แสดงข้อมูลรายละเอียดส่วนที่ 3 ข้อมูลเฉพาะผลิตภัณฑ์ เมื่อกรอกข้อมูลครบถ้วนแล้วให้ทำการกดปุ่ม

#### **"**บันทึก**/**ทำรายการถัดไป**"**

![](_page_15_Picture_62.jpeg)

ภาพที่ 22 ข้อมูลรายละเอียดส่วนที่ 3 ข้อมูลเฉพาะผลิตภัณฑ์ (9)

<span id="page-15-0"></span>แสดงข้อมูลรายละเอียดส่วนที่ 4 แนบเอกสารประกอบการพิจารณา ให้ทำการแนบไฟล์ตามหัวข้อ

![](_page_15_Picture_63.jpeg)

<span id="page-15-1"></span>ภาพที่ 23 ข้อมูลรายละเอียดส่วนที่ 4 แนบเอกสารประกอบการพิจารณา (1)

![](_page_16_Picture_0.jpeg)

![](_page_16_Picture_1.jpeg)

แสดงข้อมูลรายละเอียดส่วนที่ 4 แนบเอกสารประกอบการพิจารณา เมื่อแนบไฟล์แล้ว ให้กดปุ่ม

#### "บันทึก/ทำรายถัดไป"

![](_page_16_Picture_45.jpeg)

<span id="page-16-0"></span>ภาพที่ 24 ข้อมูลรายละเอียดส่วนที่ 4 แนบเอกสารประกอบการพิจารณา (2)

![](_page_17_Picture_0.jpeg)

![](_page_17_Picture_1.jpeg)

แสดงข้อมูลรายละเอียดส่วนที่ 5 ตรวจสอบข้อมูล เมื่อตรวจสอบข้อมูลแล้วให้ทำการกดปุ่ม "ส่งคำ

ขอ"

![](_page_17_Picture_46.jpeg)

## <span id="page-17-0"></span>ภาพที่ 25 ข้อมูลรายละเอียดส่วนที่ 5 ตรวจสอบข้อมูล

![](_page_18_Picture_0.jpeg)

![](_page_18_Picture_1.jpeg)

## แสดง Pop up คุณต้องการส่งคำขอหรือไม่? คลิกปุ่ม "ส่งคำขอ"

![](_page_18_Picture_55.jpeg)

ภาพที่ 26 ส่งคำขอ

<span id="page-18-0"></span>แสดงรายละเอียดคำขอ สามารถพิมพ์ใบคำขอได้ โดยคลิกที่ปุ่ม "พิมพ์ใบคำขอ"

![](_page_18_Picture_56.jpeg)

<span id="page-18-1"></span>ภาพที่ 27 หน้าจอแสดงรายละเอียดคำขอ

![](_page_19_Picture_0.jpeg)

![](_page_19_Picture_1.jpeg)

#### สามารถพิมพ์ใบคำขอได้ โดยที่ ปุ่ม

![](_page_19_Picture_54.jpeg)

ภาพที่ 28 หน้าจอพิมพ์ใบคำขอ (1)

#### <span id="page-19-0"></span>การพิมพ์ใบคำขอ

![](_page_19_Picture_55.jpeg)

## <span id="page-19-1"></span>ภาพที่ 29 หน้าจอพิมพ์ใบคำขอ (2)

![](_page_20_Picture_0.jpeg)

![](_page_20_Picture_1.jpeg)

#### Dashboard รายการคำขอที่ยื่นสำเร็จ

![](_page_20_Figure_3.jpeg)

<span id="page-20-0"></span>ภาพที่ 30 Dashboard รายการคำขอที่ยื่นเสร็จ (2)

![](_page_21_Picture_0.jpeg)

![](_page_21_Picture_1.jpeg)

#### แสดงรายละเอียดคำขอที่ยื่น

![](_page_21_Picture_33.jpeg)

<span id="page-21-0"></span>![](_page_21_Figure_4.jpeg)

![](_page_22_Picture_0.jpeg)

![](_page_22_Picture_1.jpeg)

EMAIL ระบบแจ้งเตือนรับคำขอรับคำวินิจฉัย

![](_page_22_Figure_3.jpeg)

ภาพที่ 32 EMAIL ระบบแจ้งเตือนรับคำขอรับคำวินิจฉัย

<span id="page-22-0"></span>SMS ระบบแจ้งเตือนรับคำขอรับคำวินิจฉัย

![](_page_22_Picture_6.jpeg)

<span id="page-22-1"></span>ภาพที่ 33 SMS ระบบแจ้งเตือนรับคำขอรับคำวินิจฉัย

![](_page_23_Picture_0.jpeg)

![](_page_23_Picture_1.jpeg)

## <span id="page-23-0"></span>**2.3 ระบบจัดการคำขอคำวินิจฉัยผลิตภัณฑ์สุขภาพสำหรับผู้รับบริการ**

## หน้าแสดงรายการทั้งหมด

|                                                                                                    | ยินดีต้อนรับสู่<br>ศูนย์บริการและไห้ค่าปรึกษาผลิตภัณฑ์สุขภาพ<br>ขอรับคำปรึกษา (Consultation)<br>วินิจจันผลิตภัณฑ์<br>การขอรับตำมีรักษาเชิงรุก (Proactive)                                                                                                    |                                                                                                    |                                                                                                    | пиваятиј<br>ways Knowledgellase                                                                                                    | ٠                                                                                                    |                                     |
|----------------------------------------------------------------------------------------------------|----------------------------------------------------------------------------------------------------|----------------------------------------------------------------------------------------------------|----------------------------------------------------------------------------------------------------|----------------------------------------------------------------------------------------------------|----------------------------------------------------------------------------------------------------|-------------------------------------|
| ท่าวประมาลัมพันธ์<br>shritual> โครงการคนสะเลี้ยว<br>shakulodisaner<br>lastric                                                                                              | รายการศาของอธิ์แจงแอกสารเพื่อเต็ม และการบัดพลาย                                                                                                    | <b>O</b> sinder Amalona                                                                                                    | คู่มีลและนาทเฟอร์ม<br>3 > gila Isolatica vilnianano 1454                                                                                                    | 1> คู่มือ อย่อกับรอการคนอะเลี้ยว รหัสผลกลาร โครงการคนอะเลี้ยว<br>$2 > 6$ มือ ราคาแห่งงในคลาด จนัดเอกดาร ราคาผมโวงในคลาด<br>4 > gila fullowegnifis missonam FDA-19012565<br>5> augustaria accordatamente contrare militariana (T-001-1) | O génerosan definirum                                                                                                    |                                     |
| เมษาศักราช<br>11<br>34500223<br>Actorphic<br>A6300214<br>A6300114<br>Showing 1 to 4 of 4 entries<br>รายการศำนอรอชำระเงิน                                                   | vios<br>น้ำค้นละบกิเคน<br><b><i>Indeas arrivén</i></b><br>ขอรับจำนริกษาวัตถุอันตราย 27/04/63<br>anwhe                                                                                                    | dram<br>11<br>taftshufinen<br>ขอรับสายที่กษา<br>ขอรับศายรึกษา<br>ขอริมศายชีรษา                                                                                                    | demis<br>11<br>สาสันการเป็นสิ้น<br>สำเร็จการเป็นสิ้น<br>dettea<br>базмінам                                                                                                    | fude he<br>11<br>3 n.a. 2565<br><b>Line office</b><br>27 m.n. 2565<br>3 title, 2565                                                                                                    | $\downarrow$ $\uparrow$<br><b>Yusidu</b><br>$\downarrow$ $\uparrow$<br>3 yr.a. 2565<br>4 w.a. 2565<br>27 Br.d. 2565<br>3 aug. 2565<br>Previous -<br>$\mathbf{I}$                                                                                                    | o<br>П<br>П<br>$\mathbf{H}$<br>Next |
| เคชที่ศาขอ<br>B6500166<br>B6500162<br>B6500160<br><b>BSS00157</b><br>88500156<br>88500151<br>18500123<br>86500114<br>B6500113<br>B6500072<br>Showing 1 to 10 of 10 entries | vloa<br>17<br><b>Subhite</b><br><b>Mitteman 24</b><br>asevan<br><b>ISLAMO</b><br>afiaWn<br>afleilu<br>wia<br>ňigún<br>BB<br><b>MARCH</b>                                                                                                    | 11<br>drame<br>รอยิงศาวิทิจติย<br>saturnitism<br>saburifiscu<br>saburation<br>saburritison<br>าสร้าศาวันสน้า<br><b>Turned Turned of</b><br>1071st 10xdu<br>าสริมศาวิทิตติม<br>safu4110x4u       | 11                                                                                                    | Höadsaaf<br>$_{11}$<br>whatshare<br>ieñasthane<br>infoathate<br>ediastrana<br>เพื่อนข้างาง<br>หนึ่งแล้วสาย<br>หรือมล้าสาย<br>Superiên<br>m<br>infosthate                                                                               | 17<br>compa<br>sastinadu<br>Ξ<br>sashradu<br>$=$<br>sashsatu<br>Ε<br>sadventu<br>6<br>sadrezia<br>Ε<br>sednatiu<br>Е<br>which<br>Ξ<br>verticalis<br>⊟<br>redmaha<br>8<br>radinals<br>8<br><b>Frecious</b><br>T.                                                        | Next                                |
| ราชการศาของให้ออนที่ไข<br>เดชนีดำขอ<br>86500134<br>Showing I to I of I entries                                                                                             | محال<br>11<br>downwalls                                                                                                    | It.<br>dresou<br>หลังศาวิธีเจ้น                                                                                                    | fundados<br>11<br>8 m n 2555                                                                                                    | 11                                                                                                    | Sudda<br>11<br>8 tauti, 2565<br>Previous                                                                                                    | Iř<br>Next                          |
| viemakme<br>LastRenas<br>11<br>A6300237<br>38500236<br>19590351<br>E6593245<br>B6500242<br>A6500232<br>A65007.11<br>A6500230<br>A6500229<br>A6500228                       | <b>Mas</b><br>11<br>renuvinciamum<br>น้ำต้อ ความพิธาวิค<br><b>Tha Lav</b><br>Sauftusea<br>(Infeature)<br>Adola MERZY<br>หลังสัมเทศักดิ์วาก<br>udannounde<br><b>DIADOM STAR</b><br><b><i><u>WITHCWEST</u></i></b><br>Showing 1 to 10 of 90 entries (filtered from 452 total entries) | ค์มเก<br><b>Masture</b><br>11<br>siaturnstnam<br>นสวนศาสริกษา<br>หน้าคำวันเด็ก<br>suburble/a<br>นอทบศาวิชีรอัย<br>นสวันศาสริกษา<br>หลักศาสติกษา<br>saturnation<br>support of Front<br>unionshor | BOTHE<br>11<br>passwittentsfiensin<br>สาเป็นการเกิรติน<br>abeat reno<br>สาเดินการเสริมใน<br>derival<br>alcal 130<br>destina<br>passwipanishkoan<br>12/1100110/1011<br>alcal rate | amus<br><b>Sulate</b><br>$\overline{11}$<br>7 W.A. 2565<br>7 m.n. 2565<br>7 min 2565<br>6 พ.ศ. 2565<br>6 yr.e. 2565<br>4 m.n. 2565<br>4min 2565<br>4 yr.e. 2565<br>4 m.m. 2565<br>4 m.m. 2565<br>Previous<br>$\overline{2}$<br>3       | dssam<br><b><i><u>haildu</u></i></b><br>Ħ<br>7 M.A. 2565<br>Ŧ<br>7 m.e. 2565<br>ď<br>Thurs 2565<br>O<br>"⊡<br>5 m.e. 2565<br>6 W.A. 2565<br>o<br>1 n.e. 2565<br>٨<br>4 min 2565<br>O<br>4 m.e. 2565<br>П<br>ū<br>4 m.e. 2565<br>4mm, 2565<br>ū<br>$4 - 3 - $<br>P Next | a                                   |

<span id="page-23-1"></span>ภาพที่ 34 หน้าแสดงรายการทั้งหมด

![](_page_24_Picture_0.jpeg)

![](_page_24_Picture_1.jpeg)

## <span id="page-24-0"></span>**2.3.1 กรณีเอกสารไม่ครบถ้วน**

ให้ทำการกดปุ่ม เพื่อดูรายละเอียด

| ทำนักงานกดนะกรรมการอาหารคอยา<br>(ক<br>stwaramocanian<br>ossc <sub>1</sub> | 5 ทดสอบ จำกัด                                                   |        |                 |                  |                       | นายระวีพงศ์ วรศักดิ์พงศ์ ▲■■■ ▲ ■ |         |                 |                             |    |
|---------------------------------------------------------------------------|-----------------------------------------------------------------|--------|-----------------|------------------|-----------------------|-----------------------------------|---------|-----------------|-----------------------------|----|
| B6500374                                                                  | โจ๋ทดสอบอีกแล้ว                                                 |        | ขอรับศาวินิจฉัย |                  | ส่งศาขอ               | 10 ส.ค. 2565                      |         | 10 ส.ค. 2565    | в                           |    |
| B6500361                                                                  | ทดสอบจย้า                                                       |        | ขอรับศาวินิจฉัย |                  | อยู่ระหว่างการพิจารณา | 8 n.e. 2565                       |         | 8 n.a. 2565     | $\mathbf{H}$                |    |
| B6500360                                                                  | ใม่ทราบทดสอบ                                                    |        | ขอรับศาวินิจฉัย |                  | ศาเนินการเสร็จสิ้น    | 7 n.a. 2565                       |         | 7 n.a. 2565     | n*                          |    |
|                                                                           | Showing 1 to 10 of 84 entries (filtered from 791 total entries) |        |                 |                  |                       | Previous<br>÷                     |         | 2 3 4 5  9 Next |                             |    |
|                                                                           | รายการคำขอรอชี้แจงเอกสารเพิ่มเติม และคำขอต้องแก้ไข              |        |                 |                  |                       |                                   |         |                 |                             |    |
|                                                                           |                                                                 |        |                 |                  |                       |                                   |         |                 |                             |    |
| เลขที่คำขอ                                                                | เรื่อง<br>11                                                    | $\bot$ | ประเภท          | $\perp \uparrow$ | 11<br>สถานะ           | วันที่สร้าง                       | $_{11}$ | วันที่ยืน       | $\perp$                     |    |
| B6500382                                                                  | สมนใหร                                                          |        | ขอรับศารินิจฉัย |                  | ส่งศาขอ               | 18 ส.ค. 2565                      |         | 18 ส.ค. 2565    |                             | B. |
| B6500331                                                                  | annuns                                                          |        | ขอรับศาวินิจฉัย |                  | ชั้นจอเพิ่มเติม       | 23 มิ.ย. 2565                     |         | 23 มิ.ย. 2565   | $\left  \mathbf{i} \right $ |    |
| B6500316                                                                  | แป้งทาหน้า                                                      |        | ขอรับศารินิจฉัย |                  | ตำเนินการเสร็จสิ้น    | 6 มิ.ย. 2565                      |         | 6 มิ.ย. 2565    | $\mathbf{z}$                |    |
| B6500261                                                                  | โจ้แป๊ง                                                         |        | ขอรับศาวินิจฉัย |                  | ส่งศายอ               | 8 พ.ค. 2565                       |         | 8 พ.ศ. 2565     | $\alpha$                    |    |
| B6500093                                                                  | มันคือแป้ง                                                      |        | ขอรับศารินิจฉัย |                  | derina                | 31 มี.ค. 2565                     |         | 31 มี.ค. 2565   | $\overline{\mathbf{z}}$     |    |
| Showing 1 to 5 of 5 entries                                               |                                                                 |        |                 |                  |                       |                                   |         | Previous        | 1 Next                      |    |
| รายการคำขอรอชำระเงิน                                                      |                                                                 |        |                 |                  |                       |                                   |         |                 |                             |    |
| เลขที่ค่าขอ                                                               | $l\bar{z}$                                                      | เรื่อง |                 | $\perp$          | ประเภท<br>$\perp$     | ผลิตภัณฑ์<br>$\perp$ T            |         | $\perp$<br>anu  |                             |    |
| B6500381                                                                  | เครื่องสำอางง                                                   |        |                 |                  | ขอรับศาวินิจฉัย       | เครื่องสำอาง                      |         | รอปาระเงิน      | $=$                         |    |
| B6500348                                                                  | เครื่องมือแพทย์ทดสอบบบ                                          |        |                 |                  | ขอรับศาวินิจฉัย       | เครื่องมือแพทย์                   |         | บันทึกศาขอ      | $\equiv$                    |    |
| Version 1.1 C 2020 - One Stop Service Food and Drug Administration        |                                                                 |        |                 |                  |                       |                                   |         |                 | 18/08/2022 13:11:59         |    |

<span id="page-24-1"></span>ภาพที่ 35 ดูรายละเอียด

![](_page_25_Picture_0.jpeg)

![](_page_25_Picture_1.jpeg)

## ให้ทำการแนบไฟล์เอกใหม่ที่เจ้าหน้าที่ได้ทำการ comment

![](_page_25_Picture_53.jpeg)

ภาพที่ 36 แนบไฟล์เอกสาร

<span id="page-25-0"></span>เมื่อแนบไฟล์แก้ไขแล้วให้ทำการกดปุ่ม "บันทึก/ทำรายการถัดไป"

![](_page_25_Picture_54.jpeg)

## <span id="page-25-1"></span>ภาพที่ 37 บันทึก/ทำรายการถัดไป

![](_page_26_Picture_0.jpeg)

![](_page_26_Picture_1.jpeg)

## กดปุ่ม "ส่งแก้ไขคำขอ"

![](_page_26_Picture_36.jpeg)

<span id="page-26-0"></span>ภาพที่ 38 ส่งแก้ไขคำขอ

![](_page_27_Picture_0.jpeg)

![](_page_27_Picture_1.jpeg)

แสดง Pop up คุณต้องการส่งคำขอวินิฉัยประเภทผลิตภัณฑ์สุขภาพ ใช่หรือไม่? คลิกปุ่ม "ส่งคำขอ"

![](_page_27_Picture_58.jpeg)

ภาพที่ 39 ส่งคำขอ

<span id="page-27-0"></span>แสดง Pop up บันทึกข้อมูลสำเร็จ คลิกปุ่ม "OK"

![](_page_27_Picture_59.jpeg)

## <span id="page-27-1"></span>ภาพที่ 40 บันทึกข้อมูลสำเร็จ

![](_page_28_Picture_0.jpeg)

## กรณีที่ทำการส่งเอกสารที่แก้ไขแล้ว ระบบจะไม่แสดงในรายการ คำขอที่ต้องแก้ไข

![](_page_28_Picture_37.jpeg)

<span id="page-28-0"></span>ภาพที่ 41 แสดงรายการคำขอ

![](_page_29_Picture_0.jpeg)

![](_page_29_Picture_1.jpeg)

## <span id="page-29-0"></span>**2.3.2 กรณีการสร้างใบสั่งชำระ**

ให้ทำการกดปุ่ม เพื่อดูรายละเอียด

![](_page_29_Picture_51.jpeg)

## ภาพที่ 42 ดูรายละเอียด

## <span id="page-29-1"></span>กดปุ่ม สร้างใบสั่งชำระ

![](_page_29_Picture_52.jpeg)

## <span id="page-29-2"></span>ภาพที่ 43 สร้างใบสั่งชำระ

![](_page_30_Picture_0.jpeg)

![](_page_30_Picture_1.jpeg)

## เลือกรายการค่าธรรมเนียม จากนั้นคลิกที่ปุ่ม "ออกใบสั่งชำระตามกฎกระทรวง"

![](_page_30_Picture_36.jpeg)

<span id="page-30-0"></span>ภาพที่ 44 หน้าจอเลือกรายการออกใบสั่งชำระ

![](_page_31_Picture_0.jpeg)

![](_page_31_Picture_1.jpeg)

## เลือกรูปแบบการชำระเงิน ยกตัวอย่างเลือกเป็น "พิมพ์ใบสั่งชำระ"

![](_page_31_Picture_36.jpeg)

<span id="page-31-0"></span>ภาพที่ 45 หน้าจอเลือกรูปแบบการชำระเงิน

![](_page_32_Picture_0.jpeg)

![](_page_32_Picture_1.jpeg)

#### หน้าแบบฟอร์มใบสั่งชำระ ค่าคำขอ 100 บาท

![](_page_32_Picture_35.jpeg)

<span id="page-32-0"></span>ภาพที่ 46 หน้าจอแบบฟอร์มใบสั่งชำระ ค่าคำขอ 100 บาท

![](_page_33_Picture_0.jpeg)

![](_page_33_Picture_1.jpeg)

#### เลือกรายการค่าคำขอ/ค่าตรวจประเมิน/ค่าตรวจสถานประกอบการจากนั้นคลิกที่ปุ่ม "ออกใบสั่ง

#### ชำระตาม ม.44"

![](_page_33_Picture_40.jpeg)

<span id="page-33-0"></span>ภาพที่ 47 หน้าจอเลือกรายการออกใบสั่งชำระ

![](_page_34_Picture_0.jpeg)

![](_page_34_Picture_1.jpeg)

## เลือกรูปแบบการชำระเงิน ยกตัวอย่างเลือกเป็น "พิมพ์ใบสั่งชำระ"

![](_page_34_Figure_3.jpeg)

<span id="page-34-0"></span>ภาพที่ 48 หน้าจอเลือกรูปแบบการชำระเงิน

![](_page_35_Picture_0.jpeg)

![](_page_35_Picture_1.jpeg)

## หน้าแบบฟอร์มใบสั่งชำระ ค่าวินิจฉัยผลิตภัณฑ์1,000 บาท

![](_page_35_Picture_40.jpeg)

<span id="page-35-0"></span>ภาพที่ 49 หน้าจอแบบฟอร์มใบสั่งชำระ ค่าวินิจฉัยผลิตภัณฑ์ 1,000 บาท

![](_page_36_Picture_0.jpeg)

![](_page_36_Picture_1.jpeg)

เมื่อชำระเงินแล้วรายการคำขอจะหายไป

![](_page_36_Picture_52.jpeg)

ภาพที่ 50 รายการคำขอที่รอการชำระเงินจะหายไป

## <span id="page-36-0"></span>**2.3.3 กรณีเจ้าหน้าที่ขอเอกสารเพิ่มเติม**

ให้ทำการกดปุ่ม เพื่อดูรายละเอียด

![](_page_36_Picture_53.jpeg)

ภาพที่ 51 ดูรายละเอียด

![](_page_37_Picture_0.jpeg)

![](_page_37_Picture_1.jpeg)

ให้ทำการกรอกข้อมูลเพิ่มเติมและแนบไฟล์เอกใหม่ที่เจ้าหน้าที่ได้ทำการ comment แล้วให้ทำการกด ปุ่ม "บันทึก และ ส่งคำตอบ"

![](_page_37_Picture_63.jpeg)

ภาพที่ 52 แนบไฟล์เอกสาร

แสดง Popup คุณต้องการบันทึกคำตอบหรือไม่ ? ให้ทำการกดปุ่ม "ตกลง"

![](_page_37_Picture_64.jpeg)

ภาพที่ 53 บันทึกคำตอบ

![](_page_38_Picture_0.jpeg)

![](_page_38_Picture_1.jpeg)

## แสดง popup บันทึกคำตอบสำเร็จ ให้ทำการกดปุ่ม "OK"

![](_page_38_Picture_48.jpeg)

![](_page_38_Figure_4.jpeg)

เมื่อส่งคำตอบแล้ว ระบบจะไม่แสดงคำขอที่ถูกแก้ไขในรายการคำขอรอชี้แจ้งเอกสารเพิ่มเติม

![](_page_38_Picture_49.jpeg)

## ภาพที่ 55 รายการคำขอรอชี้แจ้ง

![](_page_39_Picture_0.jpeg)

![](_page_39_Picture_1.jpeg)

## **2.3.4 กรณีคำขอถูกดำเนินการเสร็จสิ้นแล้ว**

![](_page_39_Picture_4.jpeg)

# ให้ทำการคลิกที่ปุ่ม เพื่อดูคำตอบและประเมินความพึงพอใจ

![](_page_39_Picture_62.jpeg)

## ภาพที่ 56 ดูรายละเอียด

ระบบจะแสดง popup ให้คะแนนความพึงพอใจ ให้ทำการกดปุ่ม "ตกลง"

![](_page_39_Picture_9.jpeg)

#### ภาพที่ 57 ให้คะแนนความพึงพอใจ

![](_page_40_Picture_0.jpeg)

![](_page_40_Picture_1.jpeg)

## ลงคะแนนความพึงพอใจ และสามารถกรอก ข้อเสนอแนะได้ จากนั่นกดปุ่ม ส่งคำตอบ

![](_page_40_Picture_50.jpeg)

ภาพที่ 58 ให้คะแนนความพึงพอใจ

ระบบจะแสดง popup คุณต้องการส่งคำตอบหรือไม่ "ตกลง"

![](_page_40_Picture_51.jpeg)

#### ภาพที่ 59 ให้คะแนนความพึงพอใจ

![](_page_41_Picture_0.jpeg)

![](_page_41_Picture_1.jpeg)

## ระบบจะแสดงคำตอบ และ รายงานสรุปผล สามารถกดปุ่ม เพื่อดูรายงานสรุปผลได้

![](_page_41_Picture_33.jpeg)

ภาพที่ 60 คำตอบ และ รายงานสรุปผล